**Ministère de l'Education Nationale - Académie de Grenoble - Région Rhône-Alpes** 

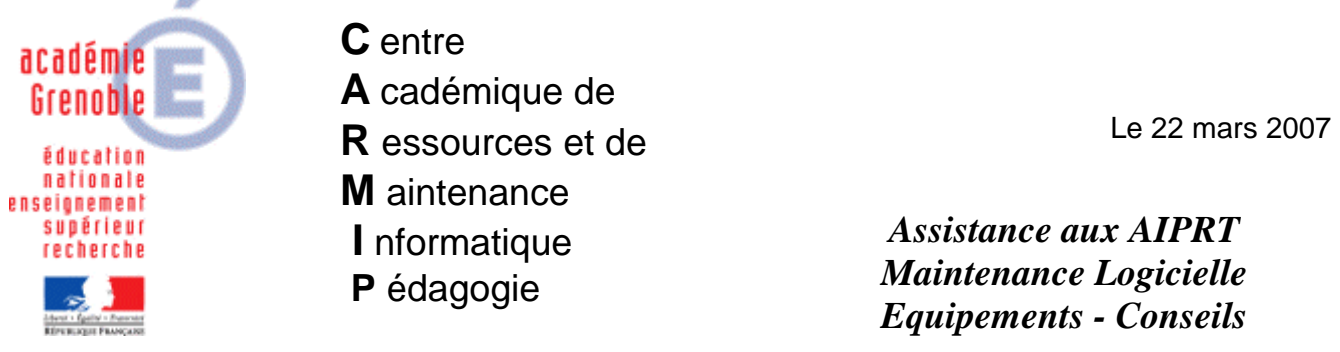

Code fichier Check list Epreuve@SSR\_avec Harp.doc

Notes pour Installer et faire fonctionner Epreuve@SSR – GRENOBLE Avec Harp

Le Serveur Epreuve@ssr est installé sur votre SLIS ou votre PINGOO ;

 Vous connaissez le mot de passe ; vous n'avez pas besoin des clés de chiffrement. Vous pourrez éventuellement vous référer à la doc officielle pour plus de détails pendant

l'installation... sur www.ac-grenoble.fr/assistance.logicielle/guppy rubrique ASSR.

## **Préparation du premier poste élève de la salle :**

- Se connecter sur le poste comme responsable Harp, lancer « Harpprof », Ajouter un utilisateur ASSR cloné à partir d'un profil « Prof » (nom : ASSR, prénom : ASSR, login : ASSR, mot de passe code RNE de l'établissement par exemple) ;

- Vous pouvez si vous le souhaitez associer un profil non verrouillé à la station ;

- Redémarrer le poste ;

- Se connecter comme examinateur « ASSR », **c'est sous CE profil** que vont se faire les installations et le passage des épreuves, **« ASSR » sera donc pour la suite l'examinateur unique** ;

- Cliquer sur le H jaune en bas à droite de la barre des tâches, cliquer sur Explorateur, dans la zone P: créer le répertoire « copassr » (c'est là que viendront s'inscrire les fichiers de résultats des élèves) ; - Lancer le navigateur et tapez dans la fenêtre :

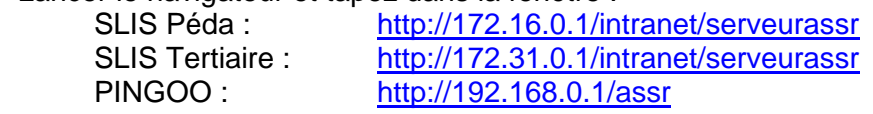

- Cliquer sur le lien Télécharger (117,1M) ;

- Passer outre l'avertissement de sécurité en cliquant sur **ouvrir ou exécuter** ; Patientez à l'ouverture de l'outil d'installation ;

- Après le téléchargement du « ClientEpreuve@ssr », fermer le navigateur ;

- Cliquer sur suivant ;

- Cocher « Accepter » puis cliquer sur « Suivant » ;

- Les pré-requis matériel et logiciel s'affichent, cliquer sur « Suivant »

- Le diagnostic du système s'affiche, cliquer sur « Suivant », s'il vous manque des plugins (Firefox, Quick Time, Java), ils seront installés automatiquement à la fin ;

- **Installation conseillée** : utiliser Firefox, cocher et cliquer sur « Suivant » ;

- Compléter la fenêtre http://172.16.0.1/intranet/serveurassr ou http://172.31.0.1/intranet/serveurassr ou http://192.168.0.1/assr (rester en minuscules) puis « Suivant » ;

- Sur l'écran récapitulatif cliquer sur « Installation » ;

- Installation en cours, Patienter une bonne minute pour l'installation du didacticiel ;

- Installation des plugins si nécessaire, cliquer sur terminer ;

- Installation de FireFox choisir les options par défaut, à la fin ne pas lancer Mozilla ;

- Installation Quick Time, Français, cliquer sur OK, choisir les options par défaut, ne rien modifier, ne rien rajouter ; Refuser la mise à jour : cliquer sur non merci ;

- Installation de Java Runtime, cocher « accepter les termes du contrat », cliquer sur « Suivant », garder « par défaut », cliquer sur « Suivant », Patientez quelques minutes ;

- Cliquer sur « Terminer » ;

- De nouvelles icônes se sont créées sur le bureau : epreuve@ssr en bleu qui est le lanceur avec IE, le raccourci Java, le raccourci QuickTimePlayer, **le raccourci AssrFirefox** qui lance le plein écran ; Un clic droit-Propriétés sur le raccourci epreuve@ssr ou AssrFirefox vous affiche les chemins à renseigner dans la création du logiciel EpreuveAssr dans Harpprof.

- Vous pouvez éventuellement lancer l'épreuve en double-cliquant sur le raccourci **AssrFirefox.bat** , accepter le plugin, **ne pas cocher navigateur par défaut** puis, allez à **(\*\*\*suite)** ; Sinon,

# **Renseigner le logiciel dans Harp :**

- Se déconnecter ;

- Se connecter comme responsable Harp, lancer « Harpprof » :

1° Ajouter une nouvelle matière nommées « ASSR »

2° Ajouter un logiciel :

Nom : **Epreuve ASSR**

Choisir : **en local**

### **Pour FireFox : Conseillé**

- Exécutable : **C:\Program Files\Epreuve@SSR\firefox\_profil\assrfirefox.bat**
- Démarrage en : **C:\Program Files\Epreuve@SSR\firefox\_profil**

### **Pour IE : il faudra paramétrer IE sur l'image ou sur les postes client**

- Exécutable : **C:\Program Files\Internet Explorer\iexplore.exe**
- Démarrage en : **P:\**
- Paramètre : **C:\Program Files\Epreuve@SSR\assr\index.html**

#### - Cliquer sur Suivant

Associer ce logiciel aux 15 ou x postes de la salle choisie pour le passage de l'épreuve, Les élèves ne doivent pas avoir accès au lancement de l'épreuve ; **Autoriser au groupe Prof UNIQUEMENT** ; Ne pas recopier le profil dans DefaultUser, ainsi seul ASSR aura le droit de lancer l'épreuve.

- Se déconnecter ;

- Se connecter comme « ASSR », cliquer sur démarrer, Harp, ASSR, Epreuve ASSR ;

### **(\*\*\* Suite**) :

Le navigateur s'ouvre, un fond noir barré d'un rectangle jaune sous un carré gris apparait,

\* éventuellement, un message de sécurité Java s'affiche, cliquer sur « toujours »,

 \* éventuellement, si le carré reste gris et rien d'autre ne s'affiche, la fenêtre de sécurité est cachée derrière : appuyer sur Alt Tab pour la faire apparaitre, cliquer sur « toujours » ;

 - La fenêtre du mot de passe s'affiche (vous l'avez reçu dans un mél, sinon, appelez le Guichet Unique) ; Cliquer dans la fenêtre avant de rentrer le mot de passe (il est en majuscules) ;

- Vous pouvez changer le mot de passe par défaut… Ne le perdez pas ;

- Ne pas toucher aux clés de chiffrement,

- La configuration de l'application pointe sur « P:\copassr\ », ne pas changer ;

- **Ne pas utiliser** les autres rubriques « **Récupérer les copies** » et « **Supprimer les copies** » ;

- Cliquer sur « Passage de l'épreuve » ; Vous pouvez lancer le didacticiel sans renseigner les champs nom, prénom, date de naissance ;

- Quitter ASSR ; Si vous aviez associé un profil non verrouillé, **rétablissez le profil verrouillé** à la station.

#### **Installer les autres postes :**

- soit en passant sur chaque poste un par un à la suite sans attendre la fin de l'installation du poste précédent ;

- soit en utilisant Ghost, 1° en créant l'image de la station modèle, puis 2° en dupliquant le modèle sur les autres postes avec la console.

# **Pour le passage des épreuves avec les élèves, il faudra S'ORGANISER :**

- Avant de faire entrer les élèves, l'examinateur prépare la salle en se connectant comme ASSR sur tous les postes ;

- Lancer l'épreuve : **l'élève qui arrive est devant la fenêtre de saisie** du nom-prénom et date de naissance, il renseigne **mais ne démarre pas sans votre accord** ;

- **Vérifiez** que les **nom-prénom et date de naissance sont conformes « casse » comprise au fichier extrait de Sconet** (Respecter les Majuscules / Minuscules rendra le **rapprochement plus facile des copies** avec le fichier des élèves) ; vérifier que le bon niveau d'ASSR soit coché ; - **Passer derrière chaque candidat pour donner le GO** après vérification des renseignements permettra **d'échelonner le téléchargement des 20 questions** choisies au hasard et ainsi de ne pas surcharger le serveurassr (ici SLIS ou PINGOO) ;

- **Astuce** : garder si possible 1 stations en réserve au cas ou une machine planterait, vous pourrez ainsi changer l'élève de place et ensuite relancer la machine en panne ;

- **Après chaque session-classe**, sauver les fichiers déposés dans la zone de l'examinateur ASSR (P:\copassr) sur une clé USB ou une disquette en créant un répertoire par session-classe ;

- Préparer la salle pour la session suivante en rentrant le mot de passe sur chaque poste.